## GRANT CREATION - COLLECT CLUB SIGNATURES AND SUBMIT TO DISTRICT FOR APPROVAL

Once a grant has been created, always access the grant by clicking on the pencil to the left of the name rather than on the name of the grant itself.

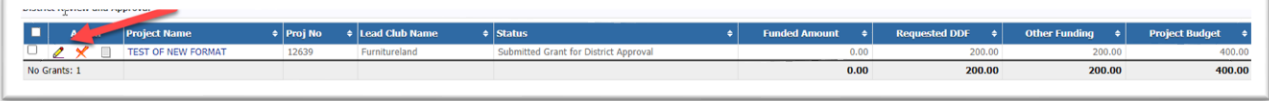

Click on Collect Grant Signatures. This will notify the signers that the grant is ready to be signed.

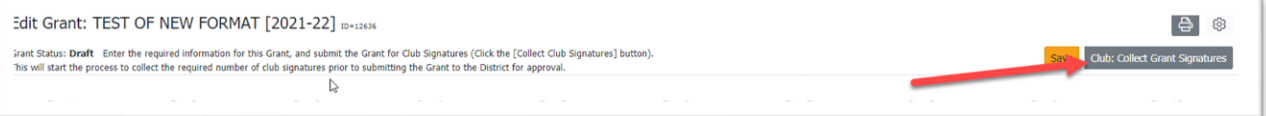

The status bar changes to Submitted Grant for Club Approval.

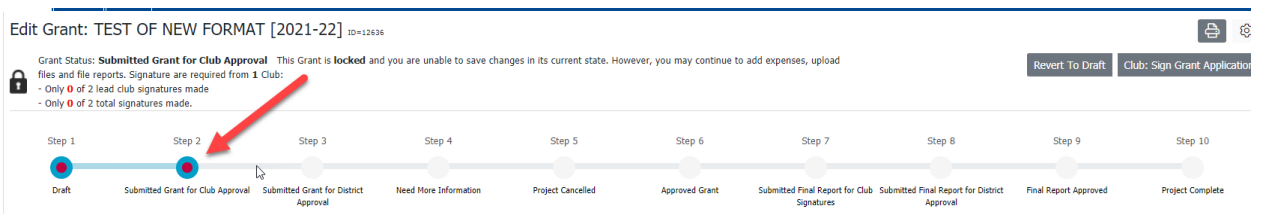

One of the grant signers signs on to DACdb and presses Sign Grant Application.

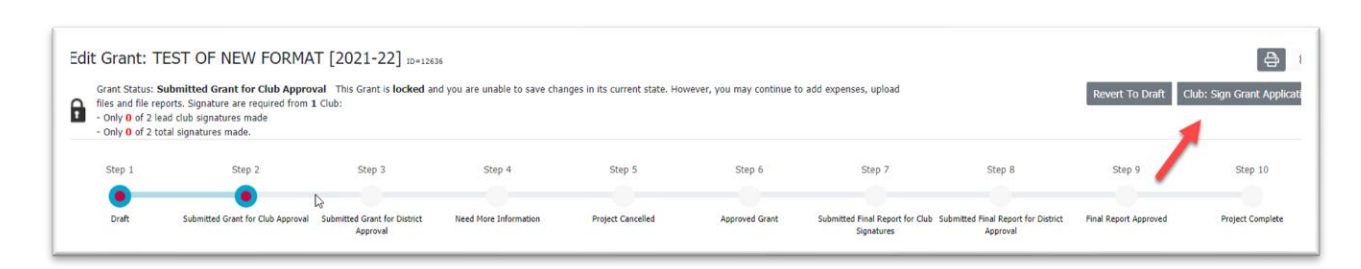

A pop-up box will appear. Press Sign Grant.

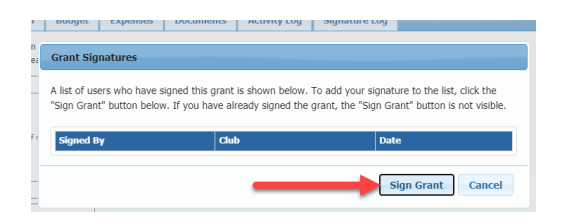

The second grant signer signs on to DACdb and presses Sign Grant Application.

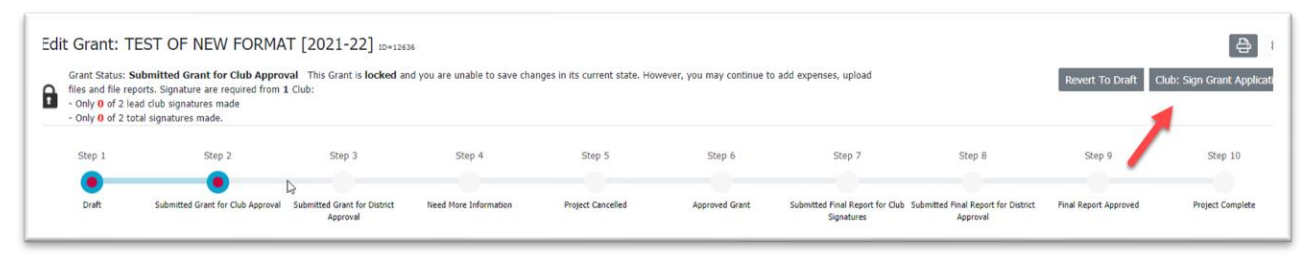

The same pop-up box will appear, this time showing who has signed the grant previously. The second signer presses Sign Grant.

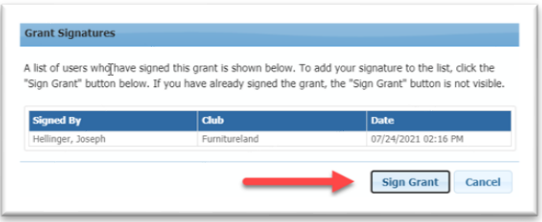

If more than one club is participating in this grant, each club must have two people sign the grant.

When all required signers have signed, the following pop-up screen will appear. Press the button that submits the grant for district approval.

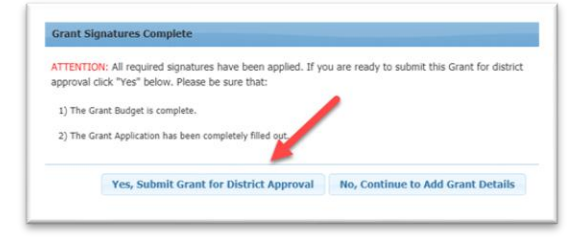

The status bar now shows that the grant has been submitted for district approval. Note that although the wording above the status bar says that the grant is **locked**, that applies only to the wording on the APPLICATION tab. You can still make changes to the other tabs as your work on the grant.

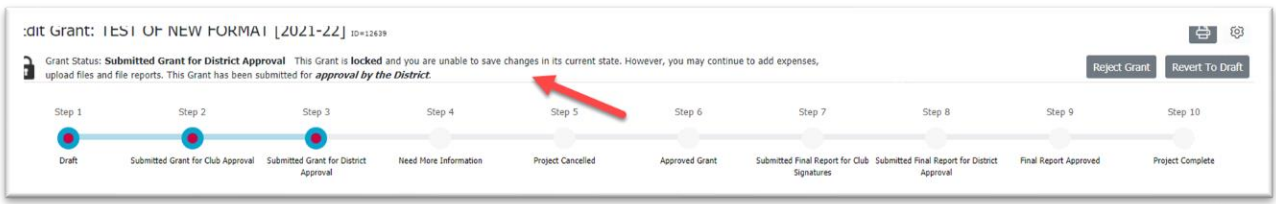